# Spot UV laag

#### **Val nog meer op met Spot UV producten!**

**Te gebruiken programma's Adobe Illustrator Adobe InDesign Stap 1** Maak een vectorvorm zonder lijnkleur, en plaats deze boven het ontwerp dat voorzien moet worden van de Spot UV. Let op: Waar deze vorm niet boven is geplaatst, zal geen Spot UV komen. **Stap 2** Selecteer de vorm en selecteer vervolgens de vulkleur, of de lijnkleur. Ga dan naar 'Venster / Window' en selecteer 'Stalen / Swatches'. ہ<br>Stalen Nieuwe kleurgroep... Staal dupliceren **Stap 3** Staal verwijderen Selecteer binnen het venster 'Stalen / Swatches' in het menu rechtsboven 'Nieuwe staal / New Swatch'. Alle ongebruikte selecteren<br>Geselecteerde kleuren toeve **Stap 4** Naam staal: spot Het venster 'Nieuwe staal / New swatch' opent nu. Selecteer bij 'Kleurtype / Color Type' 'Steunkleur / Spot Color' en vul bij Kleurtype: Steunkleur 'Naam staal / Swatch name' de naam **spot** (hoofdlettergevoelig) in. Kleurmodus: CMYK **Stap 5**  $C_{\bullet}$ Selecteer 'CMYK' bij 'Kleurmodus / Color mode'.  $M$ 

Zet de waardes van C, Y en K op 0% en de waarde van M op 100%. Klik op 'OK'.

Bevat het bestand al magenta, dan mag hiervoor 100% zwart (K) gebruikt worden.

## **Stap 6**

Ga naar 'Venster / Window', selecteer 'Kenmerken / Attributes' en vink 'Vulling overdrukken / Overprint fill' aan, als u bij stap 2 een lijn heeft gekozen vink dan 'Lijn overdrukken / Overprint stroke'.

## **Stap 7**

Sla het document op als een PDF met ons kleurprofiel en voorinstellingen, te downloaden op onze website op de pagina aanleverspecificaties > opmaak > kleurprofielen en instellingen.

#### **Het ontwerp voldoet nu aan onze aanleverspecificaties.**

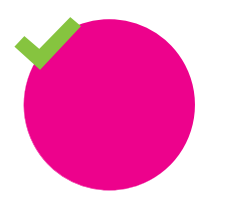

**Goed aangeleverd** Spot UV zit exact boven het ontwerp

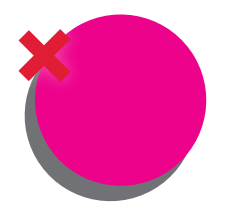

**Verkeerd aangeleverd** Spot UV sluit niet goed aan op het ontwerp

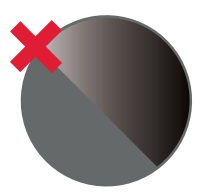

**Verkeerd aangeleverd** Zit geen Spot UV over het ontwerp heen

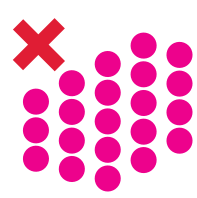

**Verkeerd aangeleverd** Te dicht op elkaar, minimale afstand van 1,06 mm nodig

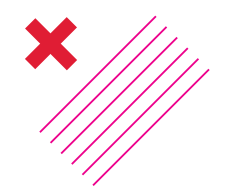

**Verkeerd aangeleverd** Te dun, minimale dikte is 0,14 mm

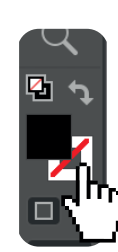

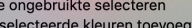

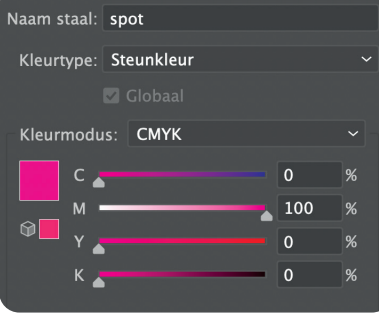

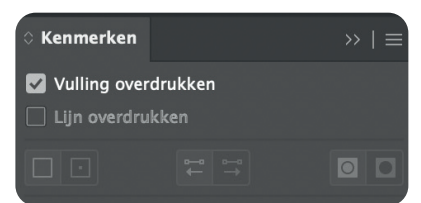